# Überwachung verknüpfter Konten – Anwendungshinweis

### Revisionsverlauf

- Version 2.0 (Dezember 2023): GUI und Verfahren aktualisiert
- Version 1.0 (April 2016): Erstfreigabe

### Inhalt

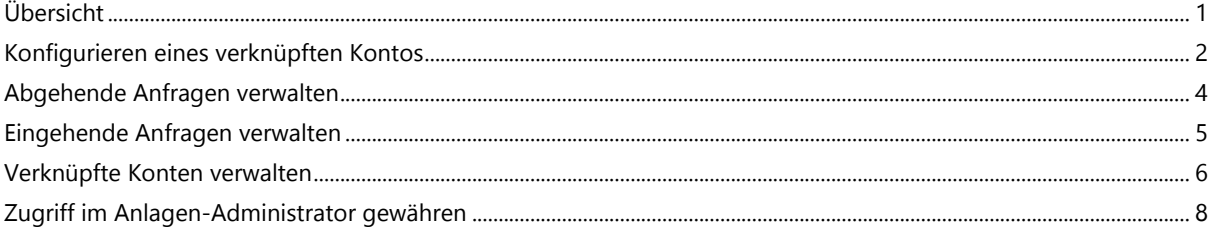

# <span id="page-0-0"></span>Übersicht

PV-Anlagen, die im SolarEdge Monitoring-Portal registriert und verwaltet werden, können über die Funktion "Verknüpfte Konten" von Dritten aufgerufen und überwacht werden. Installateure können Dritten jederzeit Zugriff gewähren und die Zugriffsrechte für jede Anlage steuern.

Zugriff kann Dritten gewährt werden wie z. B.:

- Finanziers/Kreditgeber
- Überwachungsdienstleister
- Subunternehmer für den Service vor Ort
- Regionale Vertriebe unterstützen Installateure

Nachfolgend finden Sie einige Beispiele, bei denen Installateure verknüpfte Konten verwenden können:

Ein Installateur gewährt einem Dienstleister Zugriff zur Überwachung einer PV-Anlage und relevanter Systeme. Die beiden Konten werden als zugehörige Konten verbunden.

Ein Investor möchte ein System überwachen, in das er investiert hat, aber es gehört einem Installateur und wird von diesem verwaltet. Der Installateur und der Investor verbinden sich als verbundene Konten und der Installateur gewährt dem Investor Zugriff auf Systeme, an denen der Investor beteiligt ist. Der Investor kann sich mit mehreren Installateuren verbinden und alle Systeme überwachen, unabhängig vom Systeminstallateur.

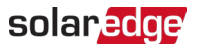

Benutzer verknüpfter Konten können mit der Autorisierung eines Installateurs auf ausgewählte Anlagen oder alle Anlagen zugreifen. Der Installateur kann wählen, ob er den Zugriff auf Anlagen schreibgeschützt haben oder anzeigen/bearbeiten möchte. Die Parteien können die Anfrage zur Verbindung als verknüpftes Konto genehmigen oder ablehnen. Sobald die Verbindung hergestellt ist, hängt die Entscheidung über die Weitergabe von Informationen davon ab, wem die freigegebenen Anlagen gehören.

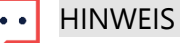

Wenn Sie über eine API auf Daten zugreifen, enthält die Anlagenliste Anlagen von verknüpfte Konten.

# <span id="page-1-0"></span>Konfigurieren eines verknüpften Kontos

So fügen Sie ein verknüpftes Konto hinzu:

- 1. Loggen Sie sich auf der **Monitoring-Plattform** ein.
- 2. Klicken Sie oben rechts auf Ihren Benutzernamen. Eine Dropdownliste wird angezeigt.
- 3. Wählen Sie Mein Konto aus.
- 4. Klicken Sie in der oberen Leiste auf die Ansicht Verknüpfte Konten.

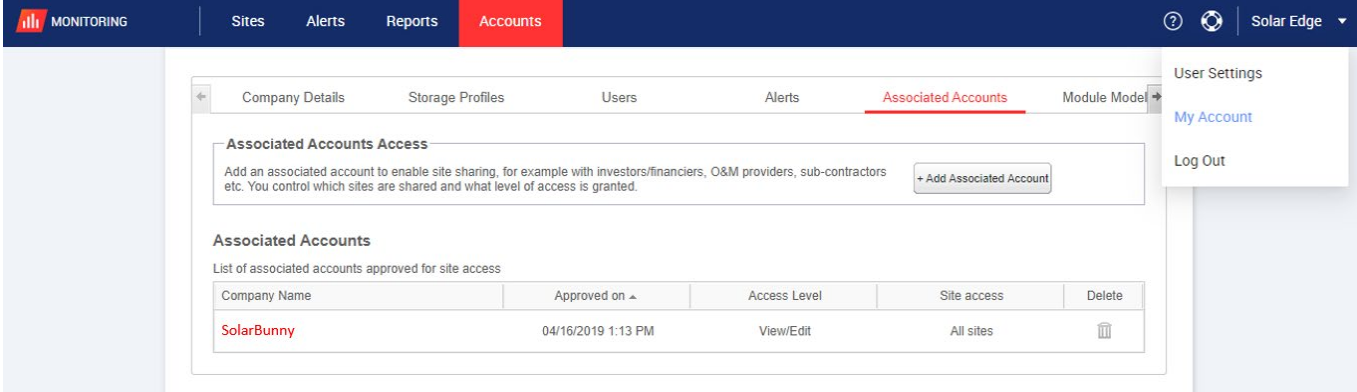

### solar<sub>edge</sub>

5. Klicken Sie in Zugriff verknüpfte Konten auf +Verknüpftes Konto hinzufügen. Das Popup-Fenster +Verknüpftes Konto hinzufügen wird angezeigt.

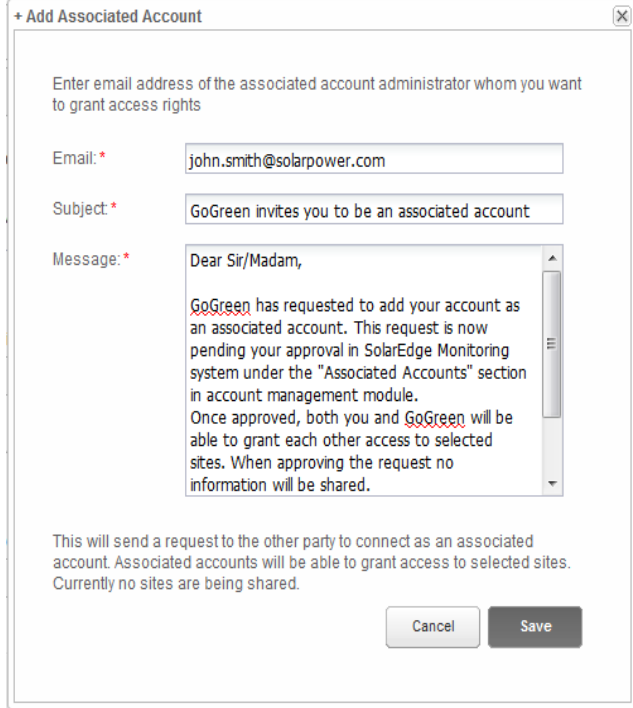

- 6. Geben Sie im Feld E-Mail die E-Mail-Adresse des Administrators des verknüpften Kontos ein, dem Sie Zugriffsrechte erteilen möchten.
- 7. Optional. Ändern Sie im Feld Betreff den Betreff.
- 8. Optional. Ändern Sie im Feld Nachricht die Nachricht.
- 9. Klicken Sie auf Speichern. Die Einladung zum verknüpften Konto wird per E-Mail gesendet.

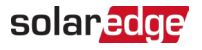

# <span id="page-3-0"></span>Abgehende Anfragen verwalten

Auf der Registerkarte Verknüpftes Konto werden Abgehende Anfragen angezeigt. Sie können eine abgehende Anfrage zurückrufen oder erneut senden.

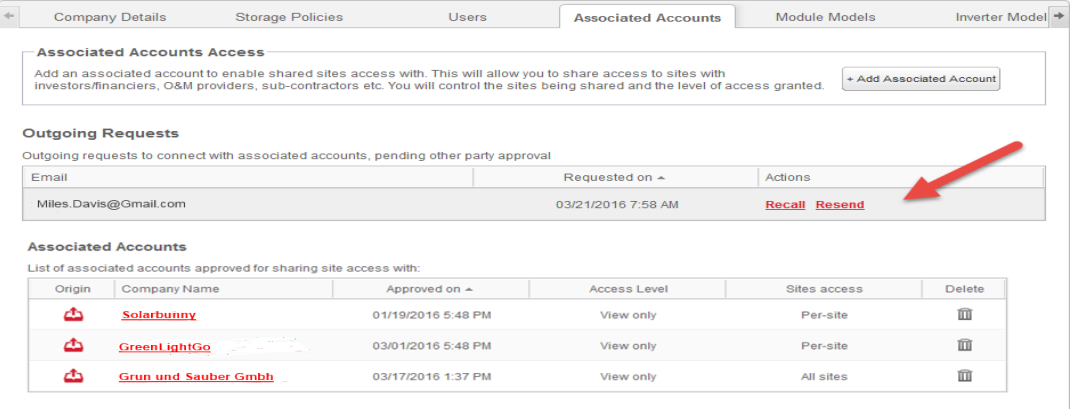

So rufen Sie eine abgehende Anfrage zurück oder senden diese erneut:

1. Klicken Sie auf Widerrufen.

Die Anfrage wird abgebrochen und aus der Ausgangs- sowie der Eingangsliste entfernt. Eine E-Mail wird an die Kontaktadresse gesendet.

ODER

#### 2. Klicken Sie auf Erneut senden.

Die ursprüngliche E-Mail-Nachricht wird erneut an die Kontaktadresse gesendet.

### solaredge

# <span id="page-4-0"></span>Eingehende Anfragen verwalten

Auf der Registerkarte "Verknüpftes Konto" wird ein Abschnitt "Eingehende Anfragen" angezeigt, der Details zu allen eingehenden Anfragen enthält. Sie können die Anfragen ablehnen oder genehmigen.

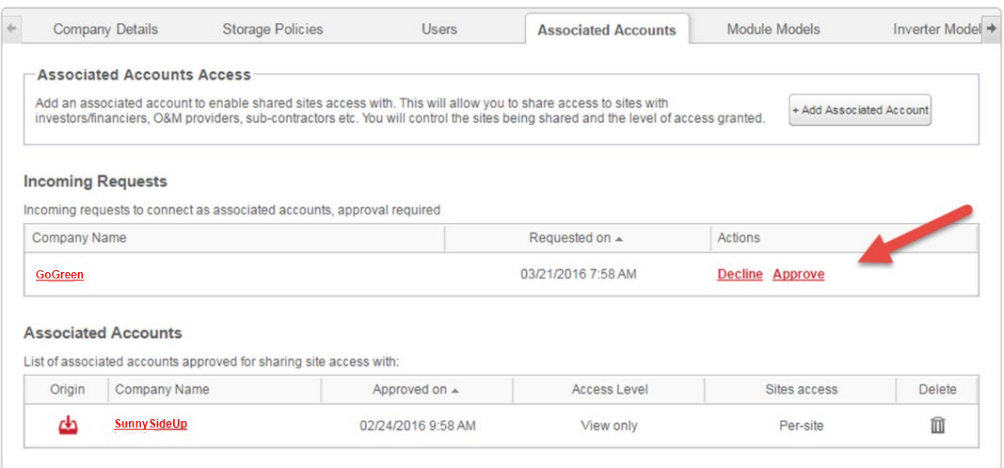

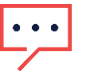

#### **HINWEIS**

Bei Konten mit mehreren Administratoren kann die Anfrage von allen Administratoren eingesehen werden, auch von Administratoren, an die die E-Mail nicht adressiert ist.

So genehmigen oder lehnen Sie eine Nachricht ab:

- 1. Klicken Sie auf Genehmigen. Die folgenden Aktionen werden ausgeführt:
- Die Anfrage wird genehmigt und aus der Eingangs- sowie der Ausgangsliste entfernt
- Das zugehörige Konto kann in der Liste "Verknüpfte Konten" beider Parteien angezeigt werden

Eine E-Mail wird an die E-Mail-Adresse des verknüpften Kontos gesendet ODER

- 2. Klicken Sie auf Ablehnen und die folgenden Aktionen werden ausgeführt:
- Es wird eine Warnmeldung angezeigt, in der Sie gefragt werden, ob Sie die Berechtigung zum Zugriff auf die Websites wirklich verweigern möchten

Die Anfrage wird abgebrochen und aus der Eingangs- sowie der Ausgangsliste entfernt

Eine E-Mail wird an die E-Mail-Adresse des verknüpften Kontos gesendet

#### **HINWEIS**  $\bullet$   $\bullet$   $\bullet$

Bei der Genehmigung eines verknüpften Kontos werden die Daten noch nicht weitergegeben. Durch die Genehmigung eines Kontos wird nur Zugriff auf die Website gewährt.

### solar*edge*

# <span id="page-5-0"></span>Verknüpfte Konten verwalten

Nachdem die Anfrage genehmigt wurde, kann der Kontoadministrator die Konfiguration von Zugang und Ebene der Anlage vornehmen.

So verwalten Sie verknüpfte Konten:

1. Klicken Sie unter Verknüpfte Konten auf den Namen des Unternehmens.

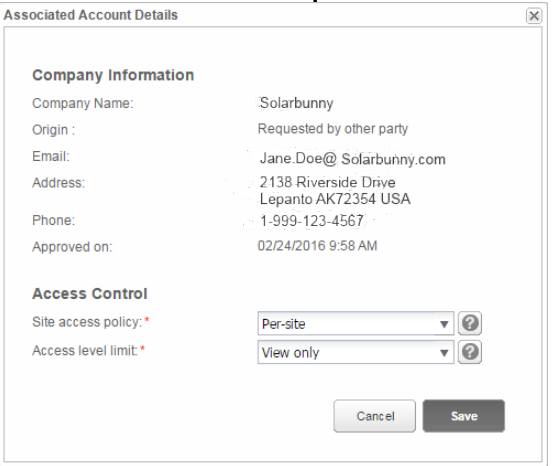

Das Popup-Fenster Details verknüpftes Konto wird angezeigt.

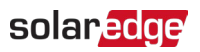

2. Wählen Sie im Abschnitt Zugriffskontrolle die entsprechenden Kontrolloptionen aus, wie in der folgenden Tabelle beschrieben:

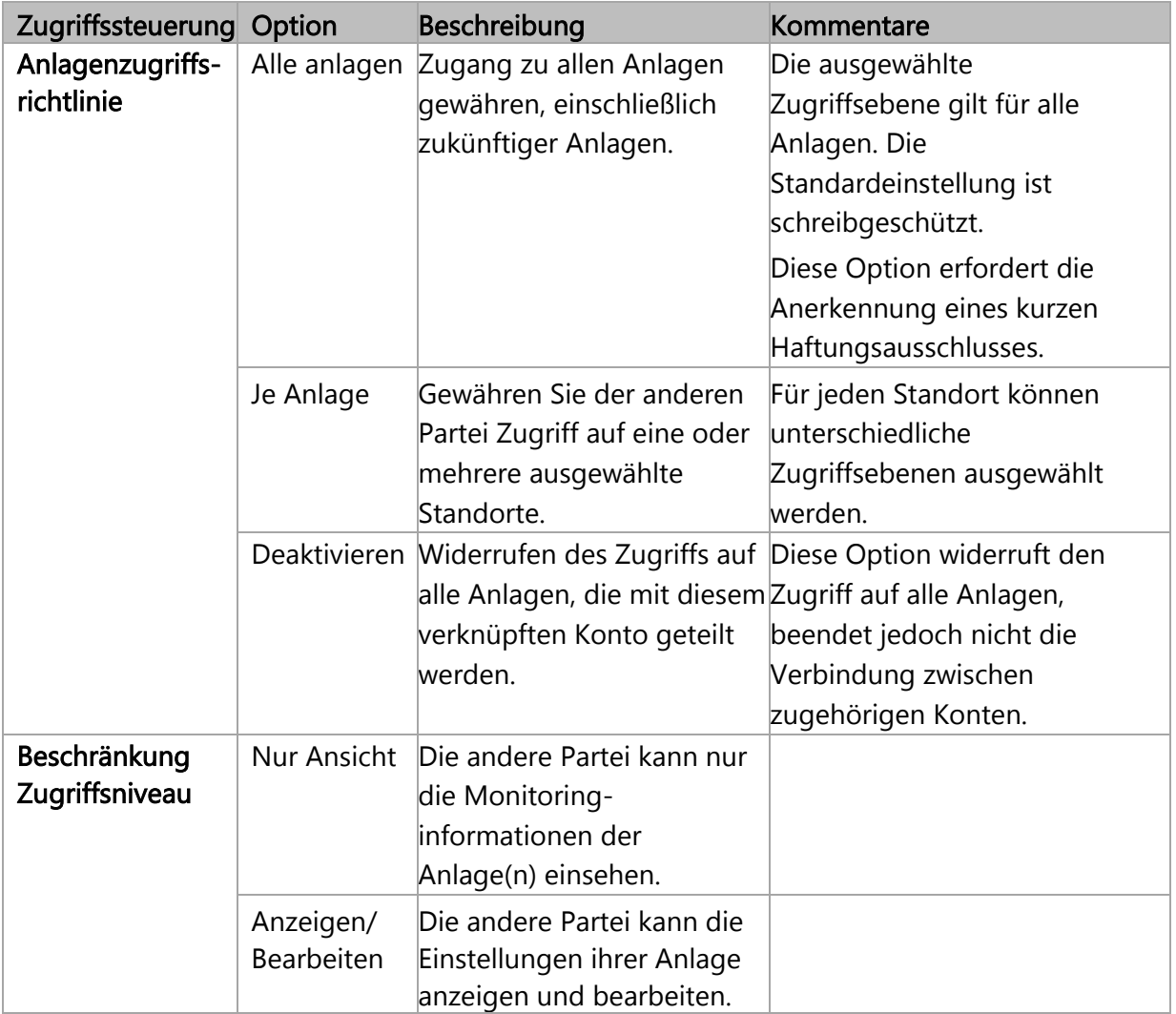

### 3. Klicken Sie auf Speichern.

Es wird eine E-Mail gesendet, die die andere Partei darüber informiert, dass der Zugriff auf die Anlage gewährt oder widerrufen wurde.

### solar<sub>edge</sub>

# <span id="page-7-0"></span>Zugriff im Anlagen-Administrator gewähren

Wenn Sie die Zugriffsrichtlinie je Anlage ausgewählt haben, gewähren Sie verschiedenen Anlagen Zugriff auf unterschiedliche Kontrollebenen.

#### So ermöglichen Sie den Zugriff:

- 1. Klicken Sie in der Monitoring-Plattform auf den Namen der Anlage.
- 2. Klicken Sie auf die Ansicht Admin.
- 3. Klicken Sie im Admin-Menü auf Anlagenzugriff > Verknüpfte Konten.

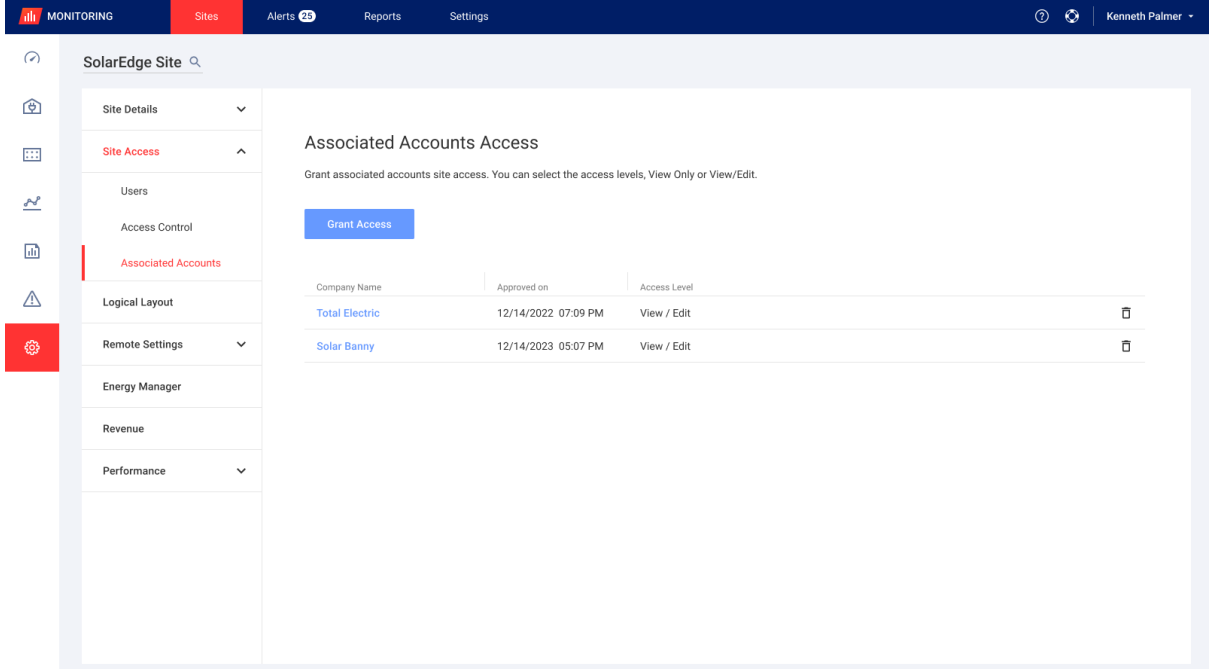

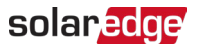

#### 4. Klicken Sie auf Zugriff gewähren.

Das Popup-Fenster Zugriff - Verknüpftes Konto wird angezeigt.

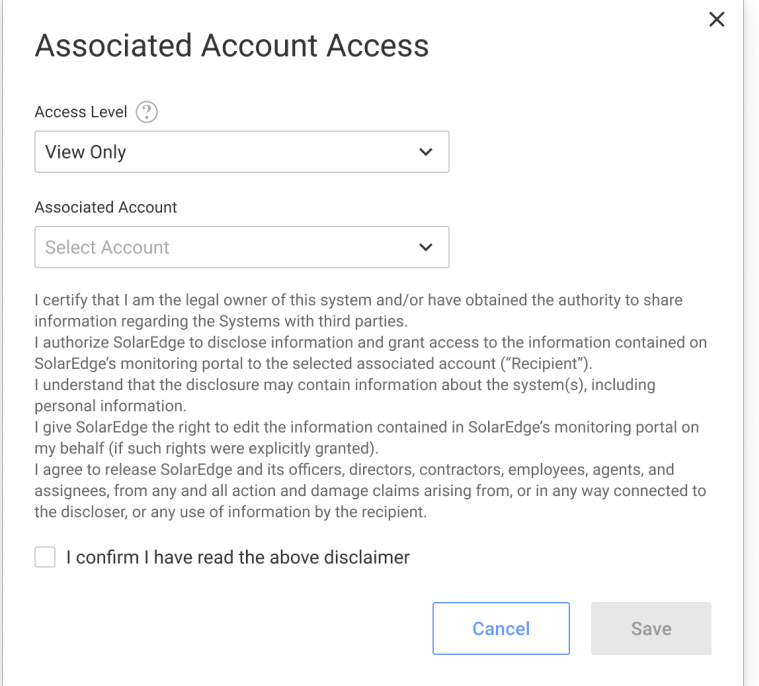

- 5. Wählen Sie in der Dropdownliste Zugriffs-Level die Option aus nur anzeigen oder Anzeigen/Bearbeiten.
- 6. Wählen Sie in der Dropdown-Liste Verknüpftes Konto die Konten aus, denen Sie Zugriff gewähren möchten.
- 7. Lesen Sie die rechtlichen Informationen und aktivieren Sie das Kontrollkästchen zur Bestätigung.
- 8. Klicken Sie auf Speichern. Eine E-Mail wird an den Kontoadministrator der anderen Partei gesendet.